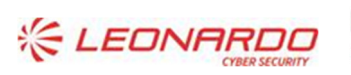

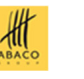

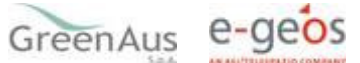

Identificativo: 20220120\_1 versione 1.0

Data: 01/mar/2023

GARA A PROCEDURA APERTA, SUDDIVISA IN 4 LOTTI PER L'AFFIDAMENTO DEI SERVIZI DI SVILUPPO E GESTIONE DEL SISTEMA INFORMATIVO AGRICOLO NAZIONALE (SIAN) - ID SIGEF 1774 - LOTTO 3

# AGEA

# Contratto Esecutivo CIG 8459814B5A

# Gestione operatori nel Registro Nazionale Operatori

# **Manuale Utente**

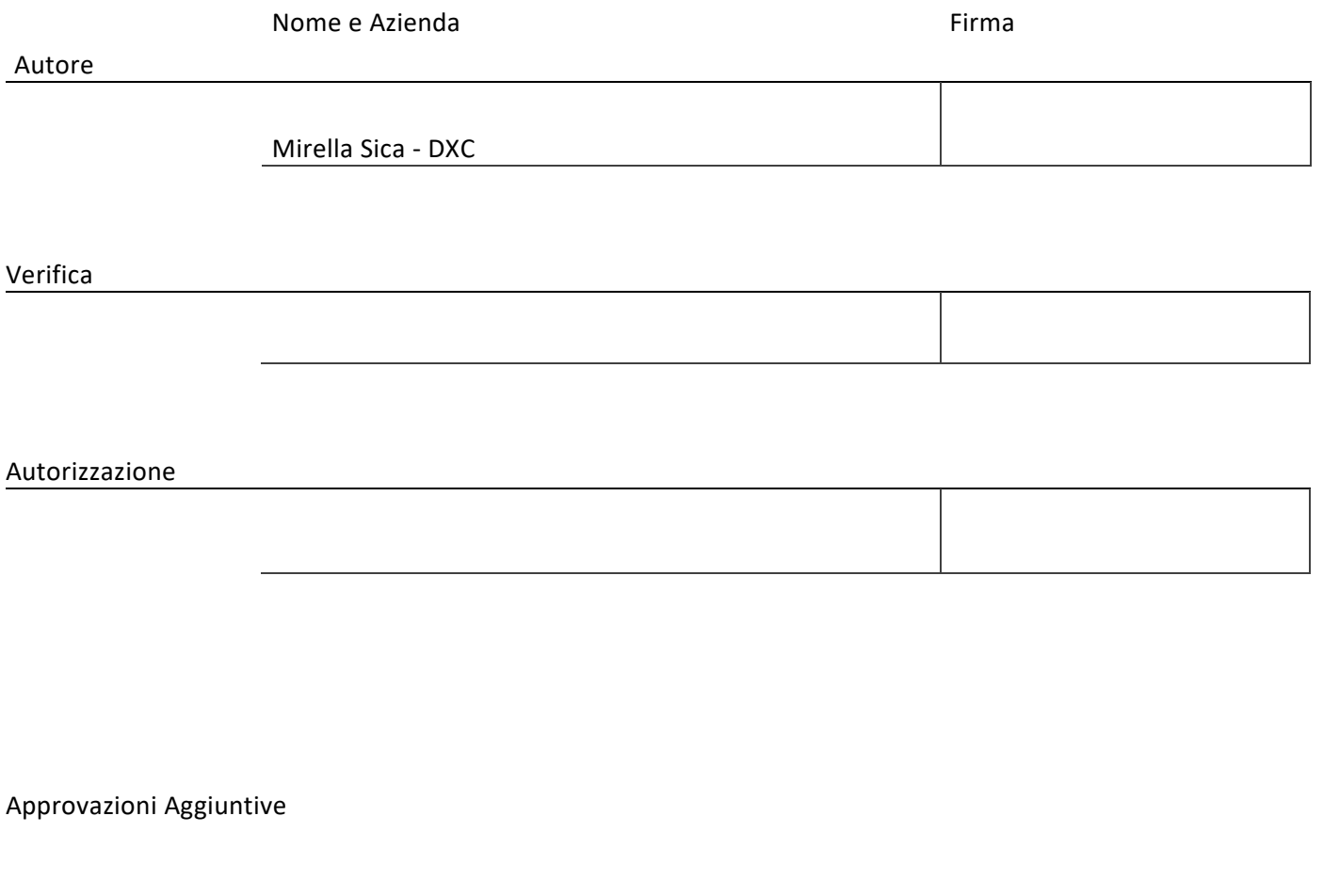

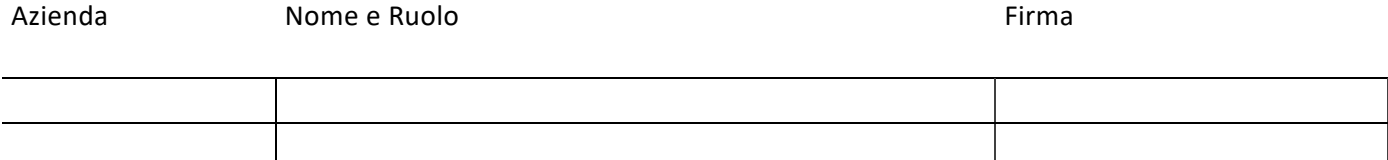

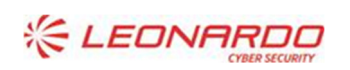

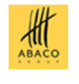

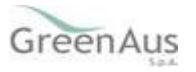

# **Lista di Distribuzione**

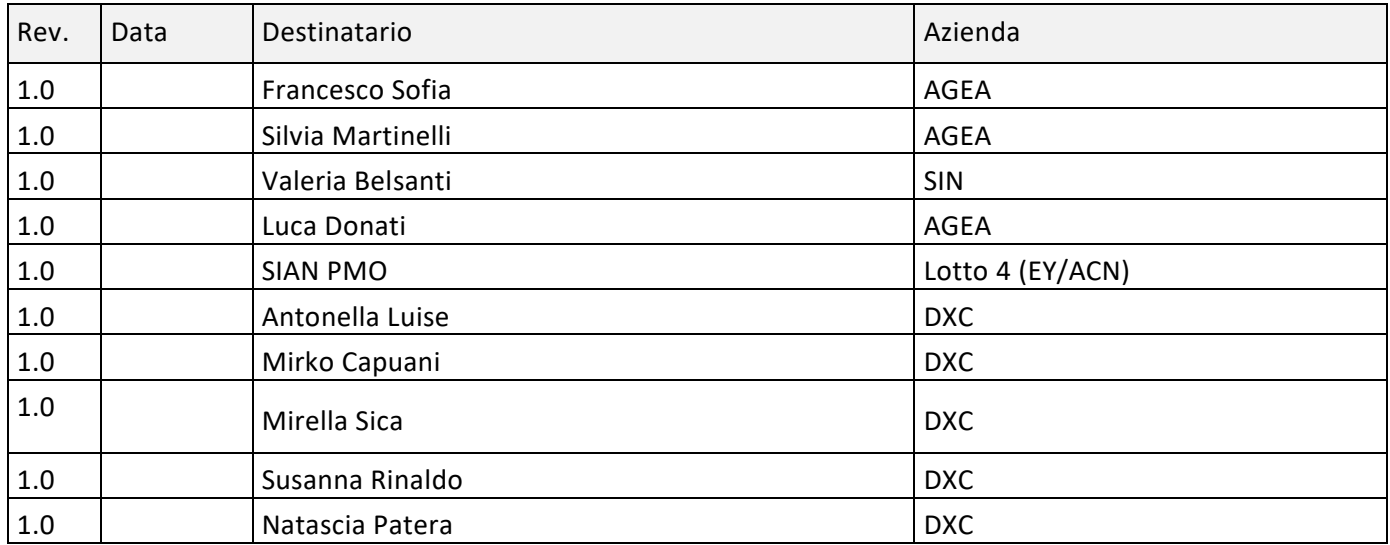

## **Registro delle Revisioni**

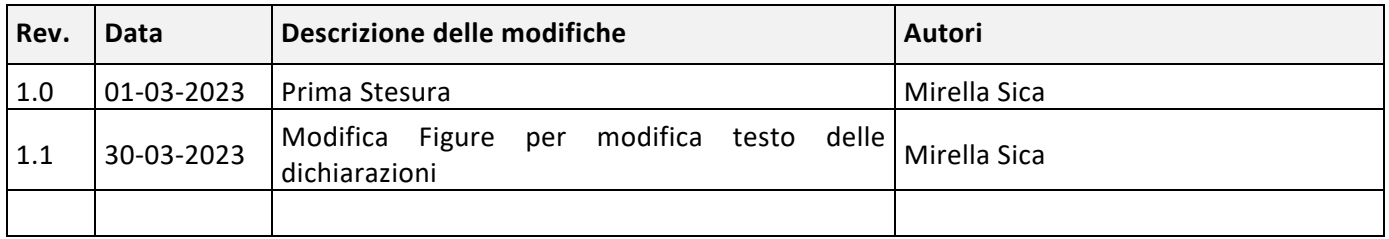

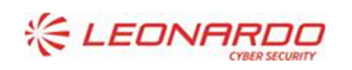

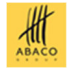

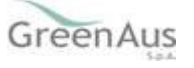

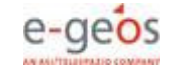

# Sommario

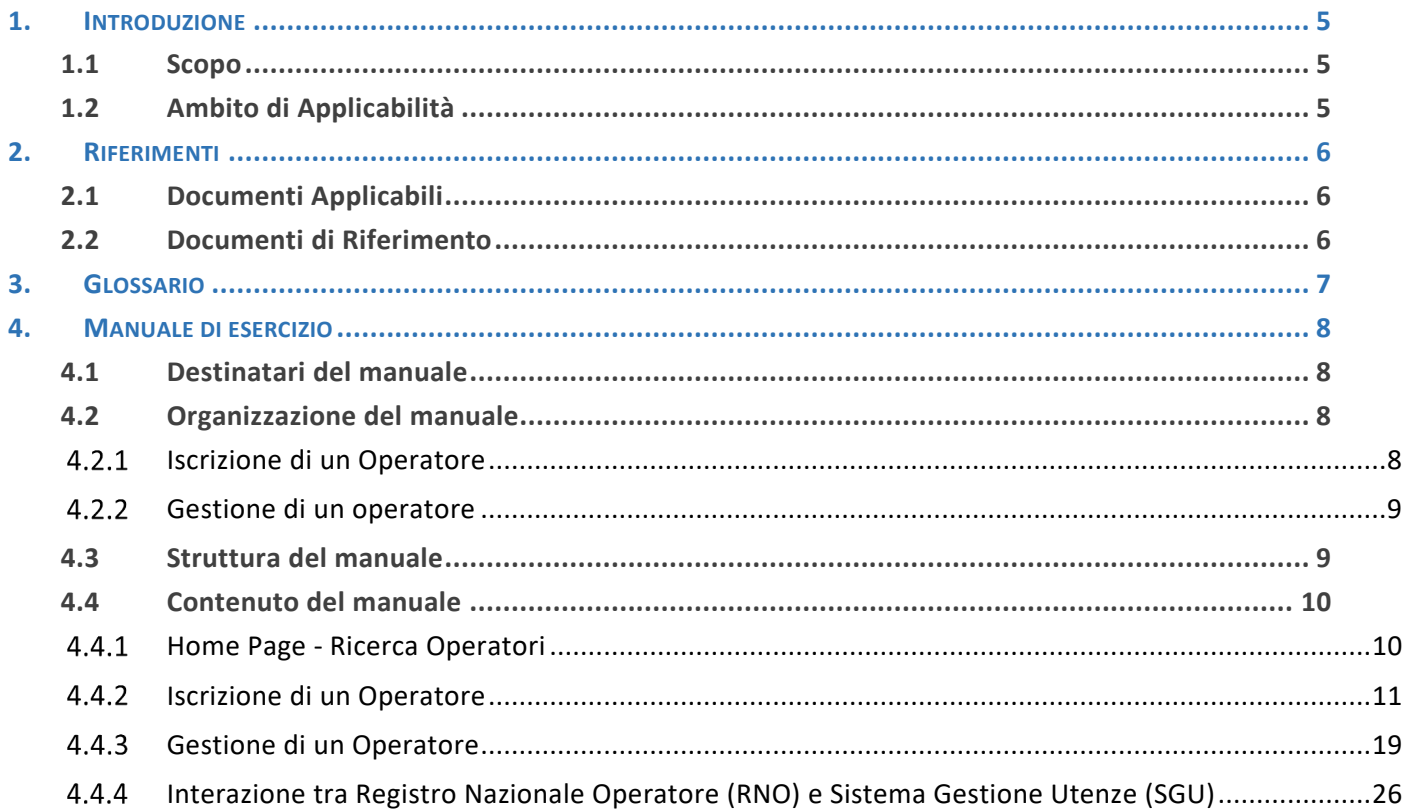

### Lista delle Figure

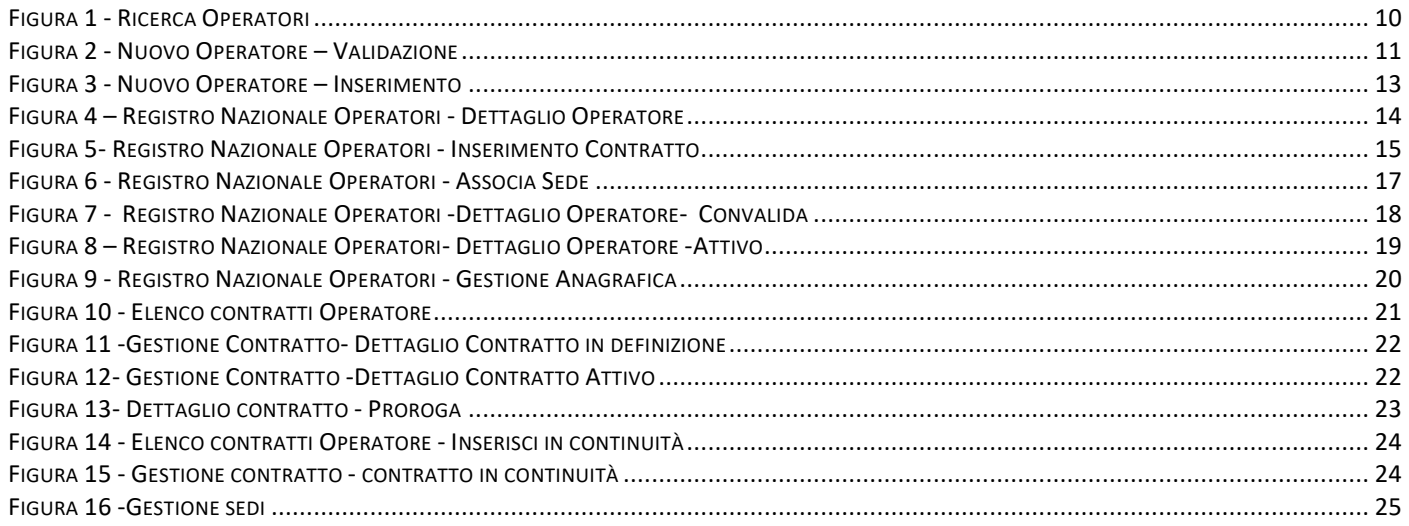

# Lista delle Tabelle

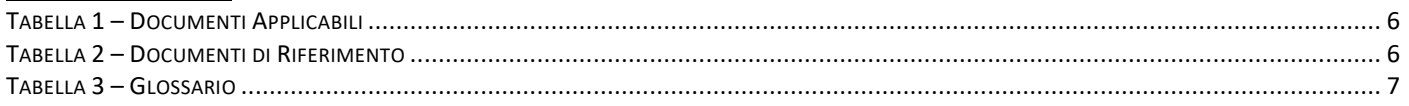

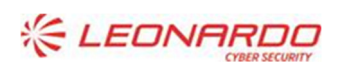

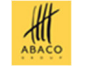

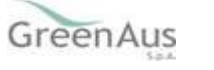

# **1. INTRODUZIONE**

# **1.1 Scopo**

Il presente documento ha finalità di un manuale utente per il nuovo applicativo "Registro Nazionale Operatori" ( di Seguito RNO o Registro).

Il Registro deve costituire l'unico registro a livello nazionale degli operatori dei CAA, la cui tenuta è responsabilità di AGEA Coordinamento.

Tutti i CAA autorizzati da una Regione ai sensi del D.M. 27 marzo 2008 che hanno necessità di operare sul SIAN per svolgere le funzioni delegate dall'Organismo Pagatore con cui sono convenzionati, devono iscrivere i propri operatori a tale Registro.

# **1.2 Ambito di Applicabilità**

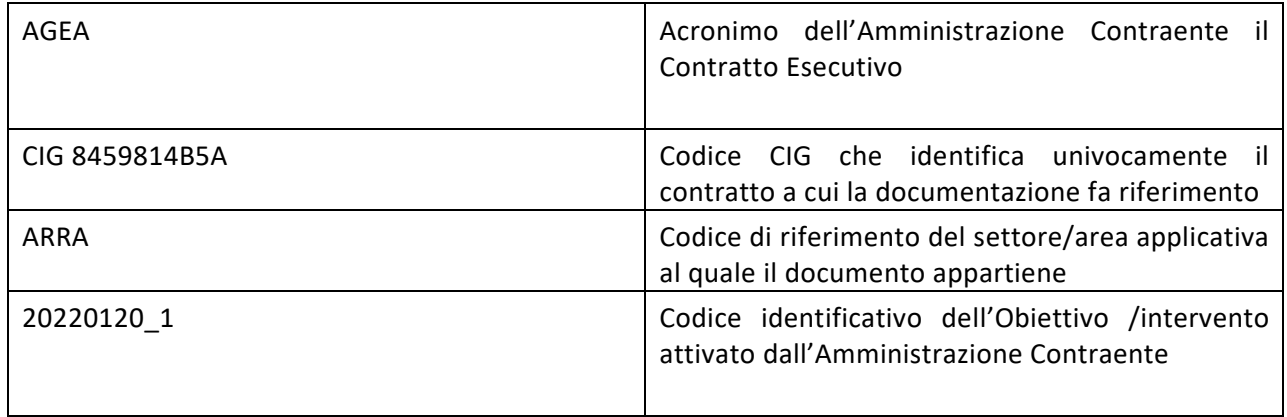

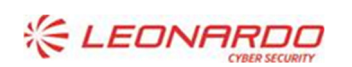

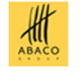

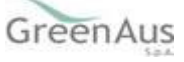

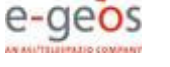

# **2. RIFERIMENTI**

# **2.1 Documenti Applicabili**

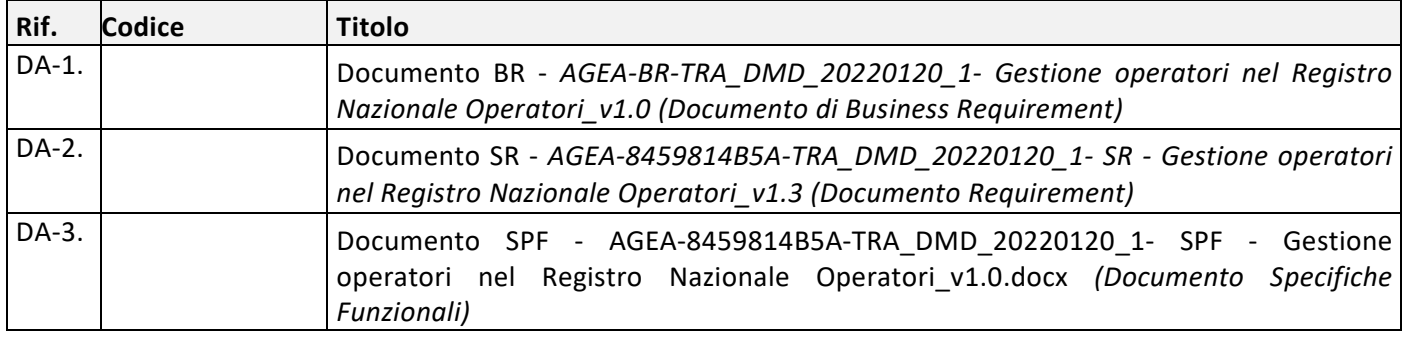

Tabella 1 – Documenti Applicabili

# **2.2 Documenti di Riferimento**

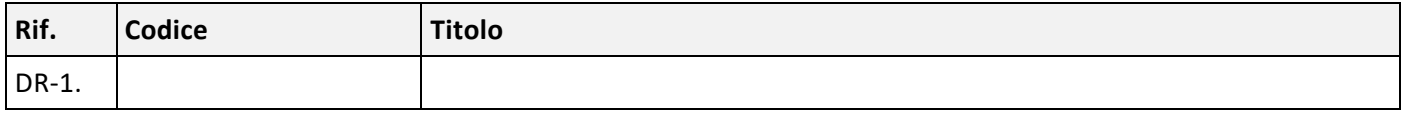

Tabella 2 – Documenti di Riferimento

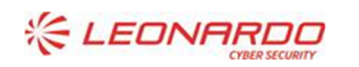

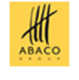

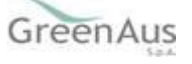

# **3. GLOSSARIO**

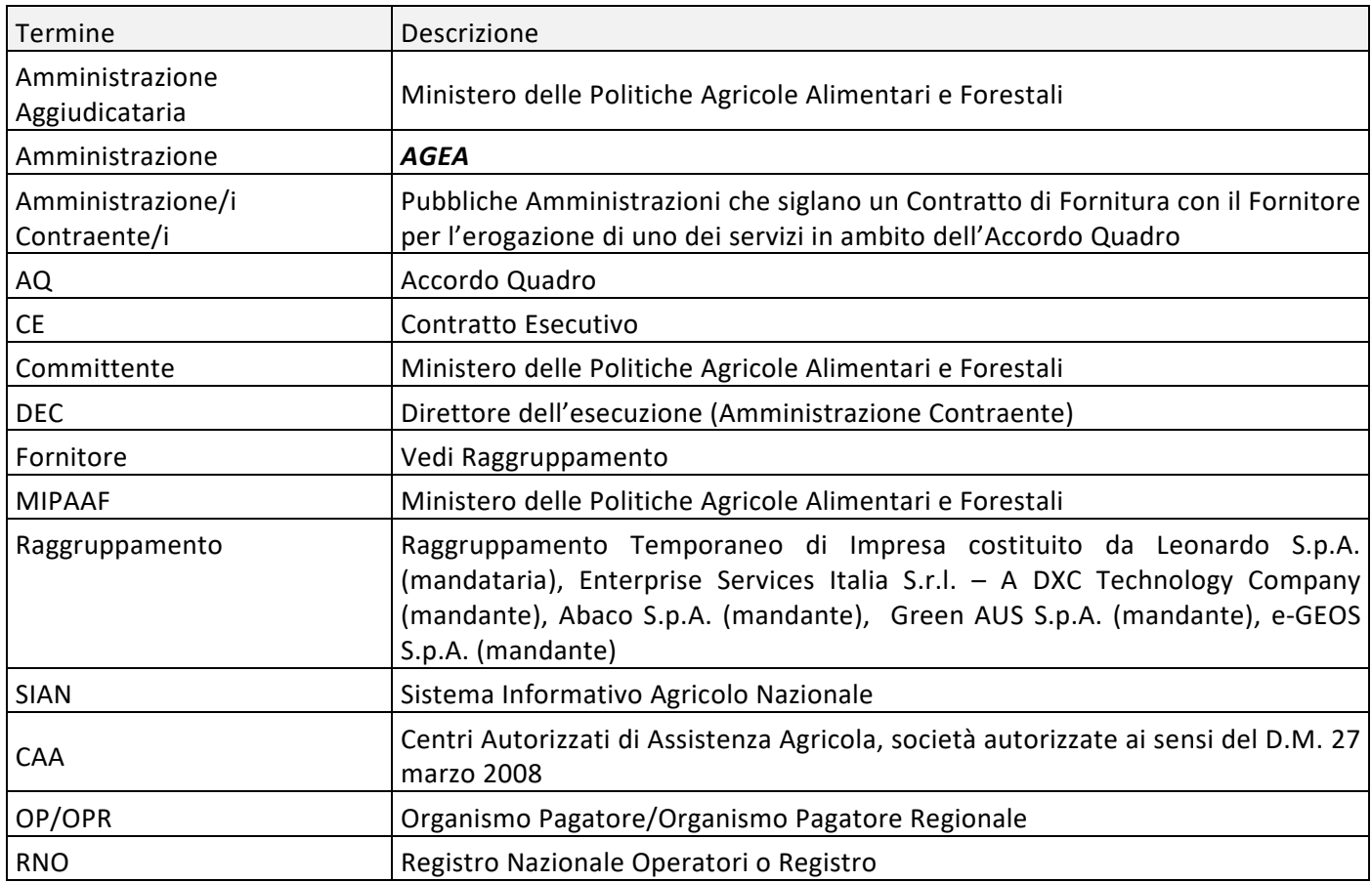

Tabella 3 – Glossario

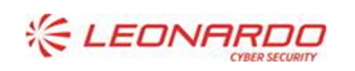

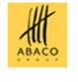

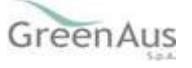

# **4. MANUALE DI ESERCIZIO**

# **4.1 Destinatari del manuale**

I destinatari del manuale è il personale interno e/o esterno che ha necessità di gestire o consultare il Registro, in particolare:

- CAA ovvero i soggetti che si occupano, all'interno del loro dominio, della gestione delle informazioni/configurazione di un proprio Operatore in SIAN
- AGEA ovvero soggetti che accedono al Registro Nazionale Operatori per consultazione

# **4.2 Organizzazione del manuale**

Il documento è stato organizzato in modo che le sezioni rappresentino i servizi implementati secondo le esigenze espresse nel processo di:

- Iscrizione di un Operatore
- Gestione di un Operatore

#### $4.2.1$ *Iscrizione di un Operatore*

Il processo di iscrizione prevede tre step separati per la registrazione a sistema dei seguenti gruppi di informazioni:

- Step 1 Registrazione Informazioni anagrafiche dell'operatore su RNO e associazione a CAA con Dichiarazione del possesso dei requisiti da parte dell'operatore;
- Step 2 Registrazione Informazioni relative al contratto di lavoro che lega il CAA all'operatore;
- Step 3 Registrazione Associazione della\e Sede\i all'operatore con eventuale assegnazione di responsabilità.

Dove:

- Lo step 1 è sicuramente propedeutico allo step 2 e 3.
- Lo step 2 e 3 sono tra loro indipendenti e potranno essere svolti indifferentemente a valle del primo step, senza uscire dal processo di Iscrizione Nuovo Operatore, ma anche in un momento successivo, ricercando l'operatore per poi completare l'iscrizione inserendo le informazioni ancora mancanti.

In ogni caso, il processo di iscrizione sarà completo se e solo se tutte le informazioni di cui sopra sono state registrate a sistema. Sarà il CAA a dichiarare esplicitamente il completamento della fase di Iscrizione, mediante convalida.

Durante le varie fasi del processo di iscrizione lo stato dell'Operatore cambierà in dipendenza delle operazioni effettuate e delle informazioni censite. In base al suo stato saranno consentite\non consentite operazioni su di esso.

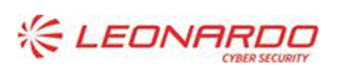

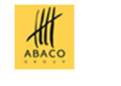

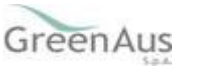

In linea generale, su RNO per un operatore, si possono presentare le seguenti casistiche sullo Stato:

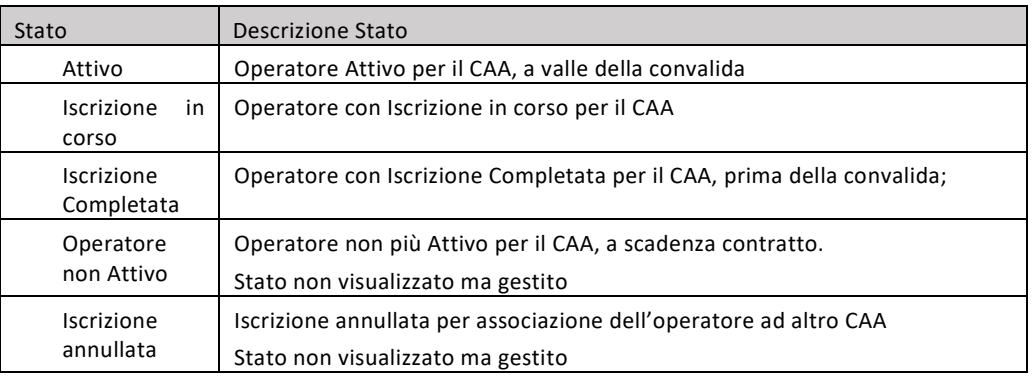

 Lo stato di un Operatore condiziona il comportamento del sistema che lo rende differente in termini di flusso, di controlli, di integrazione vs. altri sistemi e infine in termini di notifiche da gestire.

#### $4.2.2$ *Gestione di un operatore*

Per ogni operatore censito su RNO, è possibile procedere alla gestione dello stesso, per aggiornare le informazioni inserite in fase d'iscrizione. Per potere consentire tale gestione dell'operatore viene resa disponibile una funzione per la Ricerca degli operatori già censiti\iscritti su RNO.

Complessivamente, sono disponibili sull'applicativo RNO le seguenti funzioni:

- Ricerca Operatore;
- Gestione Anagrafica Operatore ;
- Gestione Contratto Operatore;
- Gestione Sedi Operatore ;.

# **4.3 Struttura del manuale**

Il manuale è strutturato in modo da presentare le seguenti funzionalità:

- Home Page- Ricerca Operatore
- Iscrizione di un Operatore
	- o Registrazione Informazioni anagrafiche dell'operatore
	- o Inserimento Contratto
	- o Associazione Sede/i
	- o Convalida iscrizione
	- Gestione di un Operatore
	- o Elenco operatori
	- o Gestione Anagrafica Operatore
		- Visualizza Dati Anagrafici Operatori
		- Aggiornamento Dati Anagrafici Operatore
	- o Gestione Contratto operatore
		- Visualizza Dati Contratto
		- Aggiornamento Dati Contratto
		- Gestione contratti in scadenza

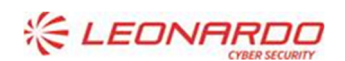

### D' DXC.technology

Enterprise Services Italia S.r.I. - A DXC Technology Company

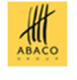

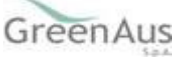

- **Inserimento Ulteriore Contratto**
- **Proroga Contratto**
- Chiusura Anticipata Contratto
- Visualizzazione Storico contratto
- o Gestione Sedi Operatore
	- Dissocia Sede
	- Associa Sedi

# **4.4 Contenuto del manuale**

L'utente se abilitato ai servizi di RNO, una volta acceduto al portale Sian trova la voce del 'Registro Nazionale Operatore' sotto il menù 'Strumenti'.

#### $4.4.1$ *Home Page - Ricerca Operatori*

Accedendo al "Registro Nazionale Operatore" viene presentata la seguente maschera

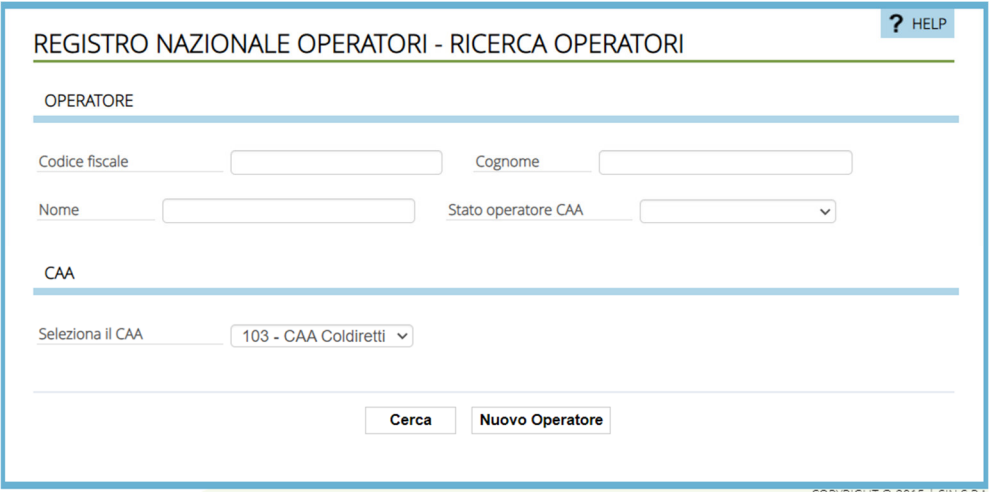

### Figura 1 - Ricerca Operatori

La pagina, per la ricerca, è suddivisa in 2 sezioni: "Operatore" e "CAA", identificate come:

- **"Operatore"**: riporta I parametri utilizzati nella ricerca per il recupero della lista degli Operatori permettendone, in seguito, l'eventuale gestione. In tale sezione sono presentati:
	- o **Codice Fiscale:** campo di tipo testo editabile di 16 caratteri rappresentante il codice fiscale di un operatore
	- o **Cognome**: campo di tipo testo editabile rappresentante il cognome di un operatore
	- o **Nome**: campo di tipo testo editabile rappresentante il nome di un operatore
	- o **Stato operatore CAA**: campo di tipo tendina rappresentante lo stato in cui si trova l'associazione tra l'Operatore e il CAA. I valori presentati sono:
		- *Attivo*: per operatore il cui processo di iscrizione è stato completato, dopo la convalida;
		- *Iscrizione in Corso*: per operatore il cui processo di iscrizione è stato avviato, ma non completato;
		- *Iscrizione completata*: per operatore il cui processo di iscrizione è stato completato, ma non convalidato;
		- *Operatore non attivo*: Operatore non più Attivo per il CAA, a scadenza contratto.
- **"CAA"**: In tale sezione è presentato un menù a tendina "Seleziona il CAA" che viene popolata con la lista dei CAA di competenza dell'utente. Nel caso l'utente abbia visibilità su tutti i CAA viene fornita anche la voce 'TUTTI'

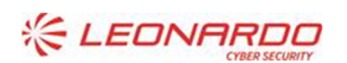

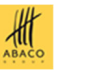

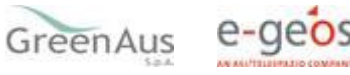

La maschera consente all'utente di attivare, rispettivamente, una ricerca oppure eseguire l'inserimento di un nuovo operatore mediante i pulsanti:

- **"Cerca"**: in base ai filtri impostati nelle sezioni permette la visualizzazione del risultato alla pagina "ELENCO OPERATORI". Nel caso l'utente abbia visibilità su tutti i CAA è obbligatoria al
- **"Nuovo Operatore"**: l'utente viene indirizzato alla maschera 'Nuovo Operatore -Validazione', per inizio di censimento dell'operatore e permette di accedere alla pagina di Validazione dell'anagrafica tributaria

#### $4.4.2$ *Iscrizione di un Operatore*

Il processo di iscrizione di un operatore si avvale delle seguenti funzioni

- Registrazione Informazioni anagrafiche dell'operatore
- Inserimento Dati Contratto
- Associazione Sede/i
- Convalida iscrizione

### 4.4.2.1 Inserimento anagrafica dell'operatore

Dalla maschera 'Ricerca operatori' selezionando il tasto "Nuovo Operatore", l'utente viene indirizzato alla maschera 'Nuovo Operatore -Validazione' come in figura

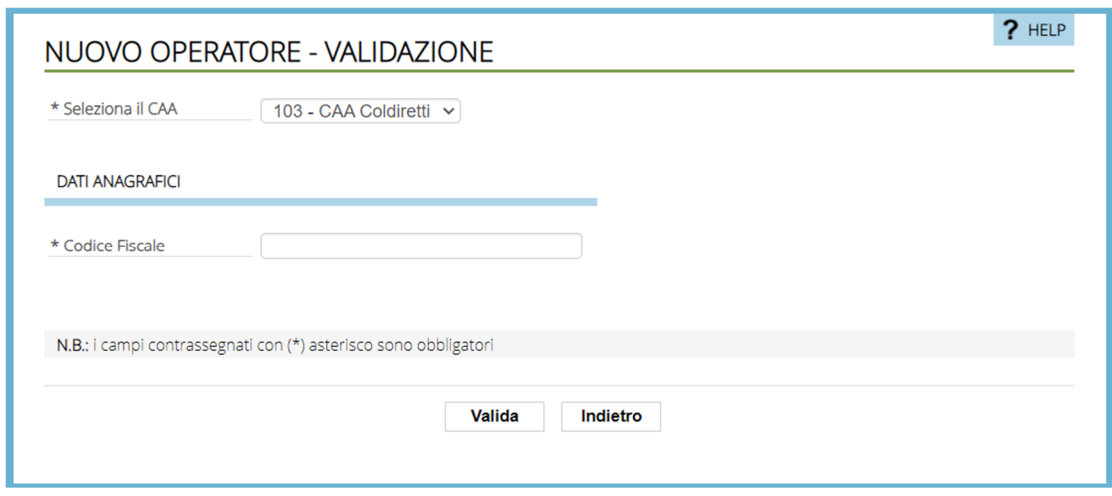

Figura 2 - Nuovo Operatore – Validazione

La maschera presenta la sezione di:

- **"Seleziona CAA":** un menù a tendina che viene popolata con la lista dei CAA di competenza dell'utente. Tipicamente un solo CAA, quindi preimpostato e non selezionabile il CAA. Campo obbligatorio
- **"Dati anagrafici"**: In tale sezione è presentato il campo
- **Codice Fiscale:** Un campo alfanumerico di 16 caratteri dove inserire il codice fiscale dell'operatore che si vuole inserire. Tale campo è obbligatorio ed editabile.

Il pulsante "**Valida**", presente in maschera, permette di procedere all'iscrizione dell'operatore solo a valle del superamento dei controlli con esisto positivo.

In questa fase di validazione sono previsti i seguenti controlli:

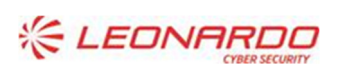

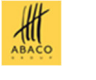

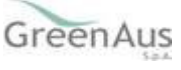

- Validazione Codice Fiscale;
- Validazione Stato operatore su RNO;
- Controlli di Compatibilità

### Di seguito Tabella dei controlli e messaggi presentati in caso di esito negativo:

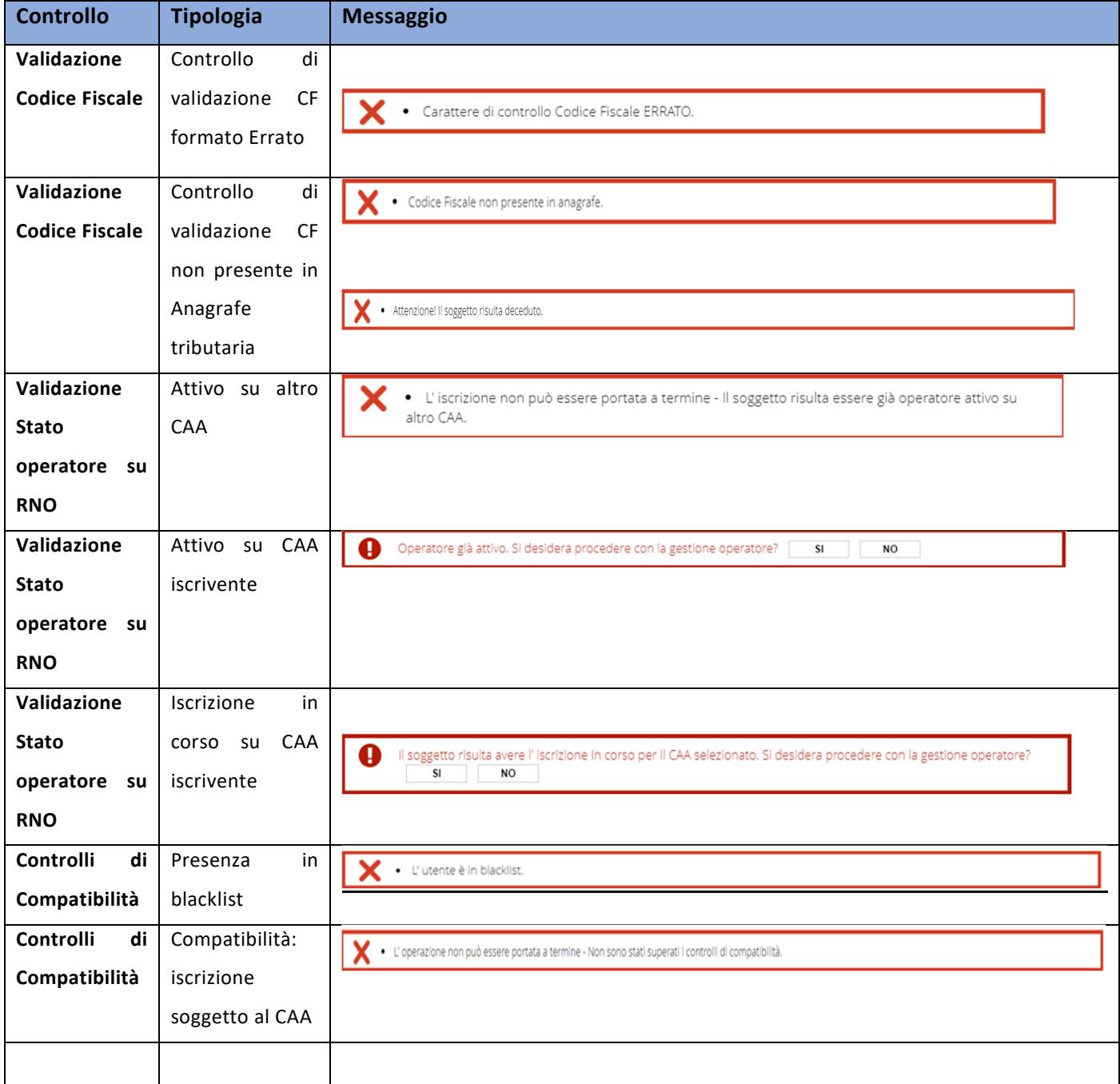

 Solo se tutti i controlli sono superati viene presenta della maschera "Dettaglio Operatore" popolata preventivamente con i dati del soggetto recuperati dall'anagrafe Tributaria.

La maschera, a valle della validazione, espone le informazioni come mostrate nella seguente figura:

### 4.4.2.2 Inserimento dati Operatore

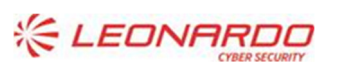

DY DXC.technology Enterprise Services Italia S.r.l. - A DXC Technology Company

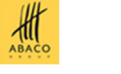

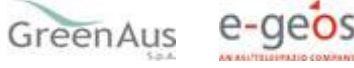

Se sono stati superati tutti i controlli previsti, nella maschera di "Validazione', si avanza con l'iscrizione dell'Operatore, e viene allora caricata la pagina di "Inserimento" come mostrato in figura.

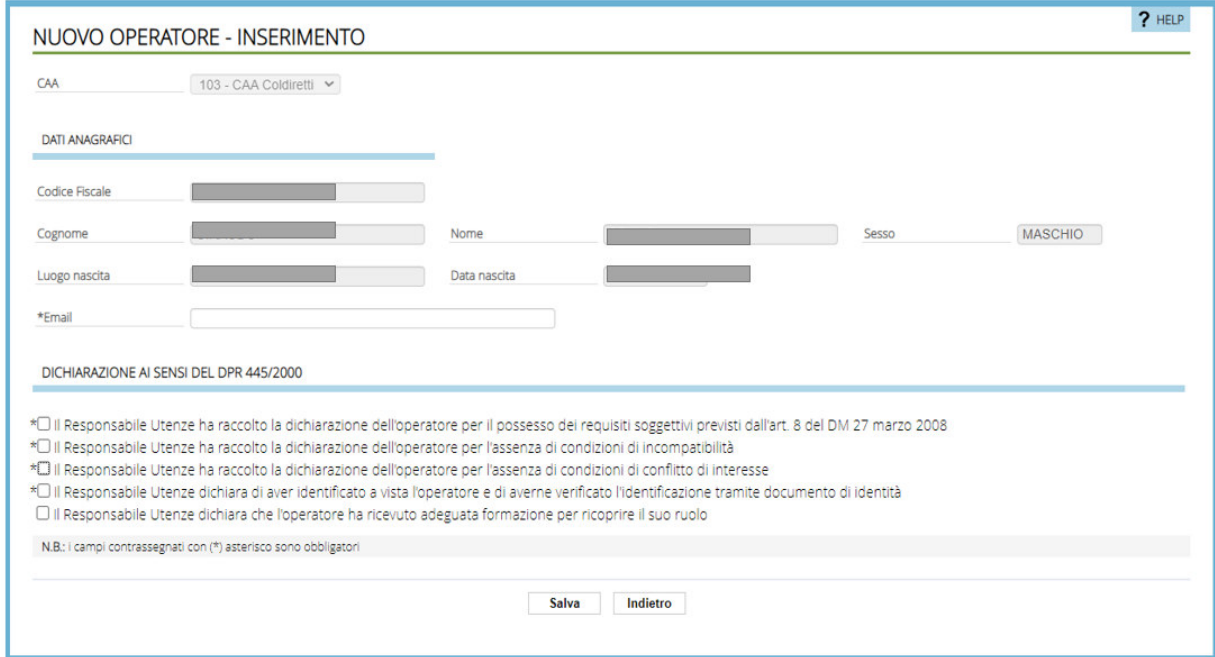

Figura 3 - Nuovo Operatore – Inserimento

La maschera, caricata a valle della validazione, espone le seguenti informazioni raggruppate in sezioni:

- "**CAA**": Il campo è protetto e valorizzato con il CAA preimpostato, è il CAA di competenza dell'utente
- "**DATI ANAGRAFICI**": espone i dati anagrafici del soggetto recuperati dal servizio di Anagrafe Tributaria (di seguito AT). I Campi presentati in questa sezione sono:
	- o **Codice Fiscale**: valorizzato con il Codice fiscale inserito in precedenza. Campo non editabile
	- o **Cognome**: valorizzato a valle dalla validazione recuperato da AT. Campo non editabile
	- o **Nome**: valorizzato a valle dalla validazione recuperato da AT. Campo non editabile
	- o **Sesso**: valorizzato a valle dalla validazione recuperato da AT. Campo non editabile
	- o **Luogo di nascita**: valorizzato a valle dalla validazione recuperato da AT. Campo non editabile
	- o **Data di nascita**: valorizzato a valle dalla validazione recuperato da AT. Campo non editabile
	- o **Email**. Campo da valorizza con l'indirizzo e-mail dell'operatore. Campo obbligatorio editabile per un massimo di 100 caratteri.
- "**DICHIARAZIONI AI SENSI DEL DPR 445/2000**": In questa sezione vengono riportati tutti i requisiti soggettivi previsti dall'art. 8 del DM 27 marzo 2008 con predisposta apposita dichiarazione ai sensi del DPR 445/2000. Vengono presentati come lista di elementi selezionabili (check-box in multi-selezione). I requisiti obbligatori sono indicati con il carattere dell'asterisco (\*)

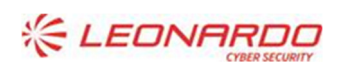

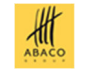

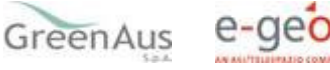

Il pulsanre **Indietro** termina il processo d'iscrizione senza eseguire alcuna azione e fa tornare l'utente alla maschera di "Ricerca Operatori"

Il pulsante **Salva** permette al sistema di eseguire l'iscrizione del soggetto dopo l'esito positivo dei controlli formali e logici e aver dato conferma sul seguente popup

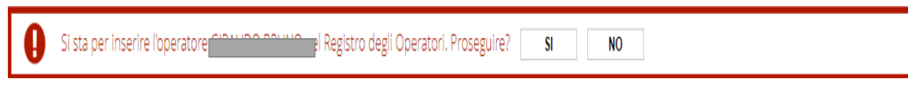

Se l'iscrizione è registrata correttamente nel sistema, viene presentata la maschera di "Dettaglio Operatore" come in figura:

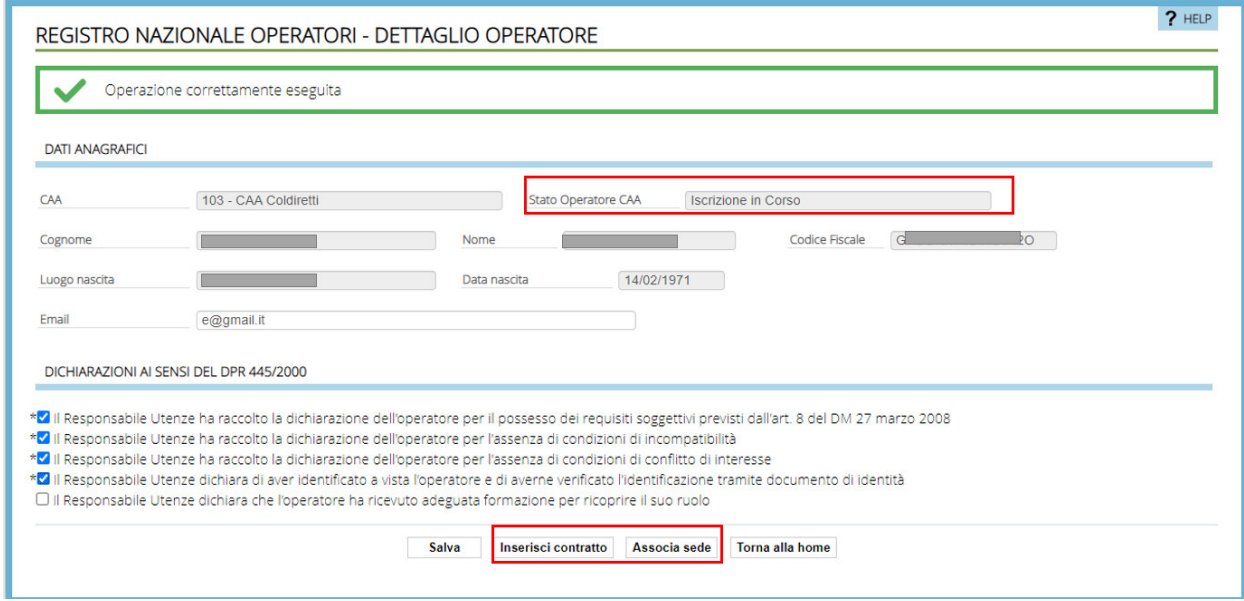

Figura 4 – Registro Nazionale Operatori - Dettaglio Operatore

La maschera presenta le stesse informazioni della maschera di "Inserimento" con la differenza che le dichiarazioni obbligatorie non sono più selezionabili; inoltre riporta alcune informazioni aggiuntive ( perimetrate rosse in figura) quali:

- Stato operatore CAA: rappresenta lo stato dell'associazione dell'operatore con il CAA che in questa prima fase di è "Iscrizione in corso" . Tale campo cambierà dicitura in base alla completatemento delle fase di inserimento contratto e di associazione sede e in seguito ricambia in fase di validazione/consolidamento delle informazioni . Nello specifico lo stato passa da:
	- o "Iscrizione in corso" in "Iscrizione Completata": se sono presenti nel sistema le informazioni dell'anagrafica con le relative dichiarazioni , del contratto valido e di almeno una sede associata.
	- o "Iscrizione Completata" ad "Attivo" se l'utente ha convalidato esplicitamente mediante la funzione "Valida" le informazioni inserite precedentemente e se i controlli , gli stessi presenti nella validazione del codice fiscale, hanno esito posito.

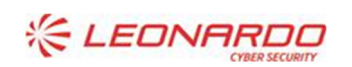

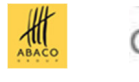

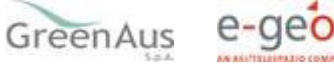

- o Da "Iscrizione Completata" in "Iscrizione in corso": se viene meno la validità del contratto o se le sedi associate vengono cancellate. Questa cambio può avvenire solo se l'utente non ha ancora validato le informazioni.
- Pulsante "**Inserisci contratto**": permette di accedere alla maschera di inserimento del contratto. Se il contratto è stato inserito allora la dicitura del pulsante passa a "**Gestione Contratto**"
- Pulsante "**Associa sede**": permette di accedere alla maschera di 'Associazione Sedi'. Se almeno una sede è stata associata allora la dicitura del pulsante passa a "**Gestione Sedi**"
- Pulsante "Salva": in questa situazione permette di modificare a sistema l'e-mail dell'operatore e la dichiarazione sulla formazione dell'operatore;
- Pulsante "**Torna alla home**": ritorna alla maschera di Ricerca Operatore

# 4.4.2.3 Inserimento Contratto

Dopo che le informazioni anagrafiche dell'operatore e la relativa associazione al CAA sono state registrate nel sistema viene consentito l'inserimento del Contratto di lavoro.

L'inserimento di un contratto può essere effettuato sia a valle della fase di Inserimento Dati Anagrafici tramite il pulsante "**Inserisci contratto**", ma anche in un momento successivo, ricercando l'operatore per poter completare l'iscrizione (Operatore con Iscrizione in corso), tramite il pulsante "**Gestione contratto**".

La maschera per l'inserimento è presentata all'utente come da figura:

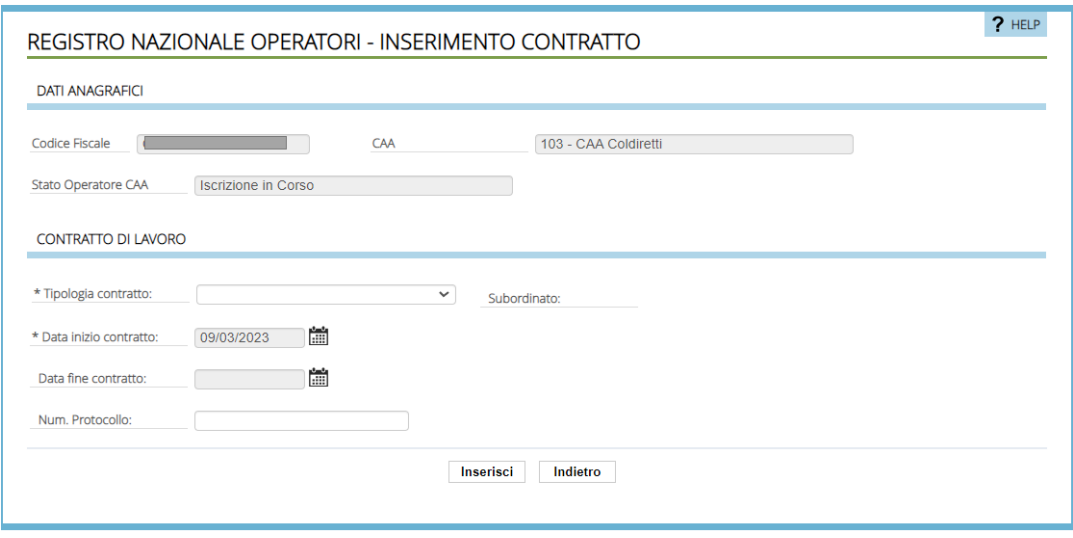

Figura 5- Registro Nazionale Operatori - Inserimento Contratto

La maschera presenta le seguenti sezioni:

- "**DATI ANAGRAFICI**": sezione protetta, dove vengono riportate alcune informazioni (CAA, Codice Fiscale, e stato operatore CAA) come registrate nella fase d'iscrizione.
- "**CONTRATTO DI LAVORO**": sezione dove vengono esposti i campi per la definizione del contratto:
- **Tipologia contratto**: Indica la tipologia di contratto che lega l'Operatore al CAA. E' un dato obbligatorio ed è selezionabile da lista considerando i soli tipi ammissibili;
- **Subordinato:** Indica se il rapporto di lavoro con il CAA è di tipo subordinato oppure no. E' un dato obbligatorio e prevede, come opzioni esclusive, i valori "Si" o "No"; Tale valore è predefinito in base alla

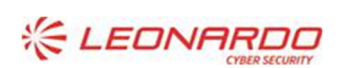

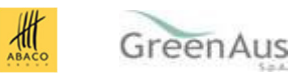

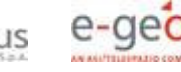

Tipologia contratto selezionata e quindi non selezionabile; Ad oggi si ha: Sì per Tempo determinato e Indeterminato, No negli altri casi;

- **Data inizio contratto:** Indica la data inizio vigenza del contratto. Dato obbligatorio, di default è preimpostata con data odierna (data di sistema) ed è selezionabile da calendario e valorizzabile solo con data <= data odierna;
- **Data fine contratto**: Indica la data fine vigenza del contratto. E' un dato obbligatorio con regole predefinite in base alla Tipologia contratto selezionata (Es. non prevista per contratto a tempo indeterminato). È selezionabile da calendario e valorizzabile solo con data maggiore di Data Inizio contratto;
- **Num. Protocollo**: Indica il numero di protocollo assegnato al contratto di lavoro. Campo di tipo testo non obbligatorio.

Il pulsate "**Inserisci**" permette di registrare i dati del contratto solo a valle dei controlli formali e logici previsti che hanno dato esito positivo.

Il pulsante "**Indietro**" riporta l'utente alla maschera di "Dettaglio Operatore"

Una volta inserito il contratto nella maschera di "Dettaglio Operatore" il relativo pulsante viene sostituito con "Gestione Contratto" che permette la modifica delle singole informazioni sul contratto fino alla sua convalida e vale a dire fino a quando lo Stato Operatore CAA non riporta il valore "Attivo".

L'inserimento del contratto può comportare la modifica dello stato della relazione tra operatore con il CAA se precedentemente è stata effettuata l'associazione ad almeno una sede ponendo lo stato a "Iscrizione Completata" permettendo all'utente di convalidare mediante la relativa funzione di Convalida iscrizione).

# 4.4.2.4 Associazione Sede/i

Dopo che le informazioni anagrafiche dell'operatore e la relativa associazione al CAA sono state registrate nel sistema viene consentito l'inserimento delle informazioni relative all'associazione dell'operatore alla sede.

L'Associazione di una o più sedi può essere effettuata sia a valle della fase di Inserimento Dati Anagrafici tramite il pulsante "**Associa sede**", ma anche in un momento successivo, ricercando l'operatore per poter completare l'iscrizione (Operatore con Iscrizione in corso), tramite il pulsante "**Gestione sedi**".

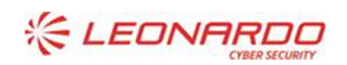

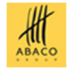

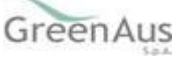

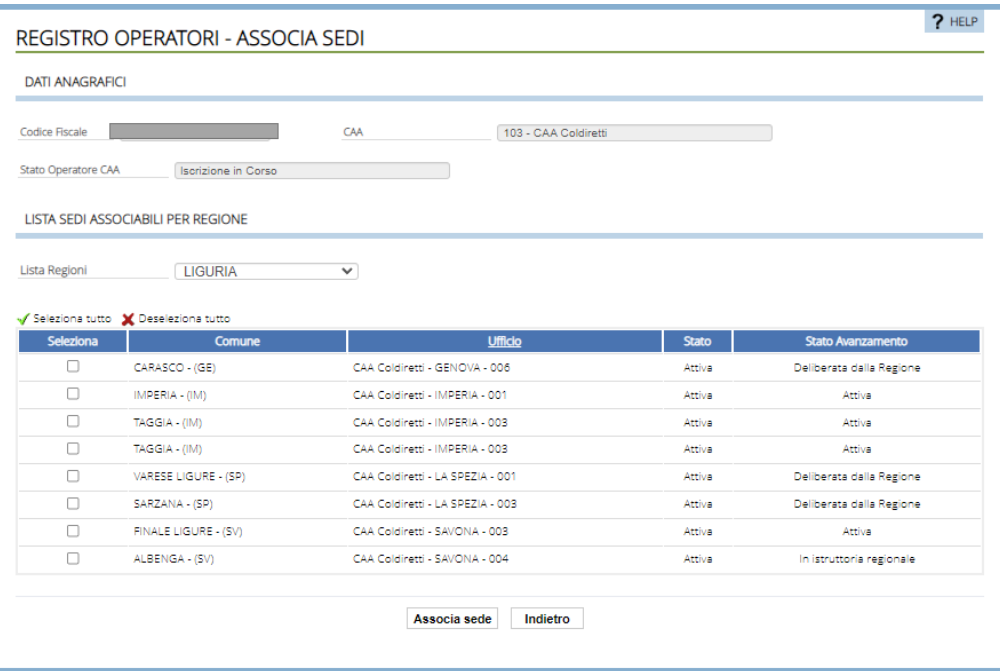

Figura 6 - Registro Nazionale Operatori - Associa Sede

La maschera presenta le seguenti sezioni:

- "**DATI ANAGRAFICI**": sezione protetta, dove vengono riportate alcune informazioni (CAA, Codice Fiscale, e Stato Operatore CAA) come registrate nella fase d'iscrizione.
- "**LISTA SEDI ASSOCIABILI PER REGIONE**": sezione dove, una volta selezionata la regione di interesse da "**Lista Regioni**", sarà presentato l'elenco delle sedi del CAA associabili, estratte in base alla regione selezionata dalla Lista Regioni, riportando nella tabella le seguenti informazioni:
- **Comune**: Indica il Comune dell'Ufficio;
- **Ufficio**: Indica la descrizione della sede operativa;
- **Stato**: Indica lo stato della sede;
- **Stato avanzamento**: fornisce informazioni aggiuntive sulla condizione della sede in quel momento.

Dall'elenco è possibile selezionare una o più sedi, così come effettuare la selezione simultanea di tutte le sedi in lista attraverso i pulsanti link '**Seleziona tutto'** e '**Deseleziona tutto'**, e procedere con l'associazione all'Operatore.

Il pulsante "**Indietro**" riporta l'utente alla maschera di "Dettaglio Operatore"

Il pulsate "**Associa Sede**" permette di registrare l'associazione solo a valle dei controlli formali e logici previsti che hanno dato esito positivo e previa conferma del popup di seguito presentato

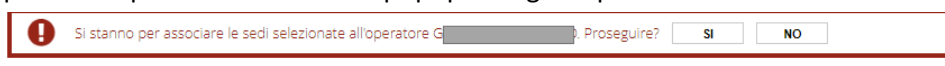

Se la registrazione va a buon fine nella maschera di "Dettaglio Operatore" il relativo pulsante di "Associa Sede" viene sostituito con "Gestione Sede" che permette la modifica delle associazioni a sede e anche la cancellazione di tutte le associazioni (disassociazione) a sede precedentemente definite fino alla convalida e vale a dire fino a quando lo Stato Operatore CAA non riporta il valore "Attivo".

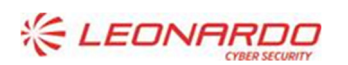

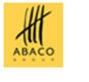

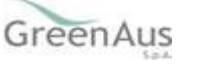

L'inserimento dell'associazione di almeno una sede può comportare la modifica dello stato della relazione tra operatore con il CAA se precedentemente è stata effettuato l'inserimento del contratto sede ponendo lo stato a "Iscrizione Completata" permettendo all'utente di convalidare mediante la relativa funzione di Convalida iscrizione).

Prima della convalida, è permesso cancellare tutte le sedi precedentemente registrate e questo potrebbe comportare un cambiamento di stato dell'associazione tra il CAA e l'operatore nello specifico: se lo stato prima della disassociazione è "Iscrizione Completata" ad avvenuta disassociazione di tutte le sedi lo "Stato Operatore CAA" viene riportato a "Iscrizione in Corso".

## 4.4.2.5 Convalida iscrizione

Questa funzione è presentata nella Maschera di "Dettaglio Operatore" se e solo se sono stati completati precedentemente tutti gli step previsti dal processo di iscrizione e lo Stato Operatore CAA si trova in '**Iscrizione Completata**', e vale a dire che nel sistema per il CAA l'utente ha effettuato:

- l'inserimento Dati Anagrafici con Dichiarazione Possesso Requisiti
- l'inserimento Dati del Contratto e
- l'Associazione di almeno una Sede

La mascherapertanto si presenta all'utente come mostrato in figura:

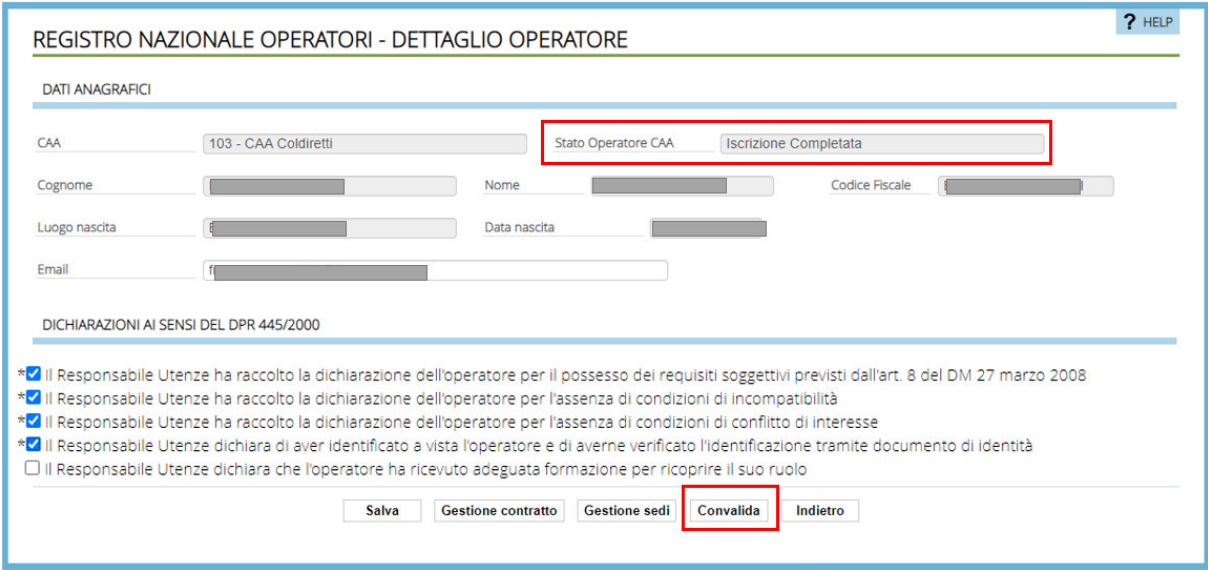

Figura 7 - Registro Nazionale Operatori -Dettaglio Operatore- Convalida

La maschera Dettaglio operatore come si evince in figura presente le informazioni registrate a sistema per quanto riguarda i dati anagrafici e i pulsanti di:

- "**Salva**": permette di modificare nel sistema l'e-mail dell'operatore
- **"Gestione contratto**": visualizza la maschera di gestione del contratto precedentemente inserito. In questa fase ancora modificabile
- "**Gestione sedi**": visualizza la maschera di gestione delle sedi associate predentemente inserite.

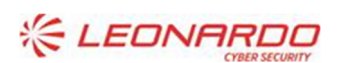

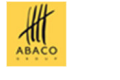

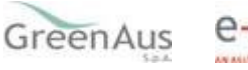

- "**Convalida**": permette all'utente di convalida tutte le informazioni inserite per l'operatore. A valle della conferma tramite popup e dell'esito positivo degli medesimi controlli effettuati nella validazione del soggetto, primo passo per l'inserimento, lo "**Stato Operatore CAA**" e tutte le entità di associazione con il CAA, per il quale l'scrizione è stata convalidata, passa in stato 'Attivo' ed eventuali, precedenti , scrizioni di altri CAA vengono annullate. Il pulsante convalida non viene più mostrato. L'operatore si definisce attivo per il CAA
- "**Indietro**": ritorna alla maschera precedente : "Ricerca Operatori" oppure "Elenco Operatori"

A fine convalida, se l'operazione viene registrata correttamente, viene mostrata la maschera come segue

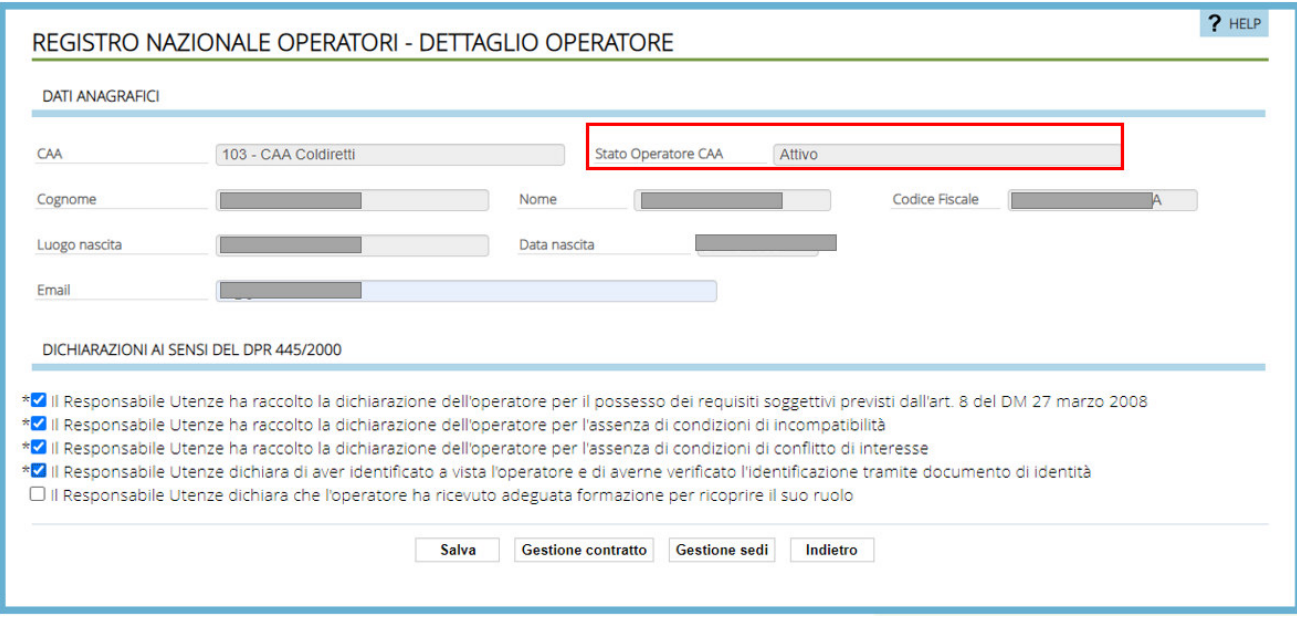

Figura 8 – Registro Nazionale Operatori- Dettaglio Operatore -Attivo

La convalida, come si è descritto, porta la relazione tra CAA e l'operatore ad essere vincolante in RNO e condiziona anche l'operatività nel Sistema Gestione Utente ( di seguito SGU ) .

#### $4.4.3$ *Gestione di un Operatore*

Per ogni operatore censito su RNO, è possibile procedere alla gestione dello stesso, per aggiornare le informazioni inserite in fase d'iscrizione. Per potere consentire tale gestione dell'operatore è necessario accedere mediante la funzione di Ricerca degli operatori già censiti\iscritti su RNO.

Sull'applicativo RNO sono disponibili le seguenti funzioni:

- Gestione Anagrafica Operatore;
- Gestione Contratto Operatore;
- Gestione Sedi Operatore.

# 4.4.3.1 Gestione Anagrafica Operatore

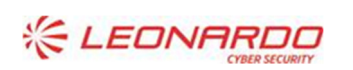

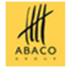

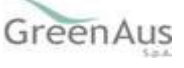

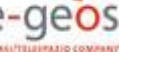

La maschera, richiamabile dopo la selezione di un operatore dalla pagina "Elenco operatori", e presenta informazioni di dettaglio dell'operatore e le operazioni ammesse (presenza/modifica dei pulsanti) dipendendo se l'operatore è in fase di iscrizione oppure è in stato 'Attivato '.

La maschera dopo la convalida si presenta come mostrato in figura:

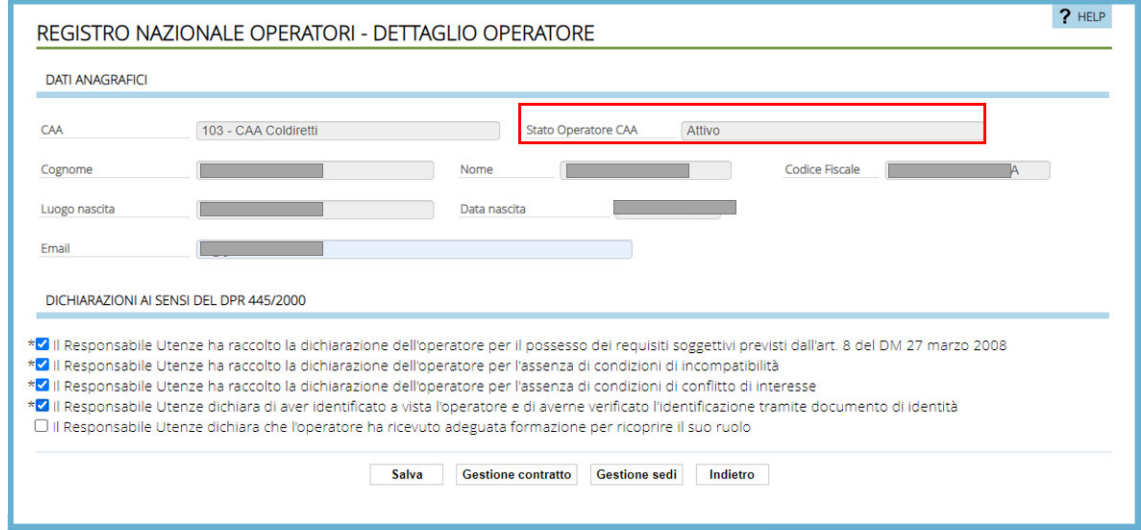

Figura 9 - Registro Nazionale Operatori - Gestione Anagrafica

La maschera, caricata a valle della validazione, ripresenta le stesse informazioni della maschera illustrate nella fase di "Iscrizione", vale adire:

- "**CAA**": Il campo è protetto e valorizzato con il CAA preimpostato, è il CAA di competenza dell'utente
- **Stato operatore CAA**: in questa fase assume il valore "Attivo";
- "**DATI ANAGRAFICI**": espone i dati anagrafici del soggetto recuperati dal servizio di Anagrafe Tributaria (di seguito AT). I Campi presentati in questa sezione sono:
	- o **Codice Fiscale**: valorizzato ed inserito in precedenza. Campo non editabile;
	- o **Cognome**: valorizzato ed inserito in precedenza. Campo non editabile;
	- o **Nome**: valorizzato ed inserito in precedenza. Campo non editabile**;**
	- o **Luogo di nascita**: valorizzato ed inserito in precedenza. Campo non editabile;
	- o **Data di nascita**: valorizzato ed inserito in precedenza. Campo non editabile;
	- o **Email**. valorizzato ed inserito in precedenza. Campo obbligatorio editabile per un massimo di 100 caratteri.
- "**DICHIARAZIONI AI SENSI DEL DPR 445/2000**": In questa sezione vengono riportati tutti i requisiti soggettivi previsti dall'art. 8 del DM 27 marzo 2008 dove le dichiarazioni obbligatorie non sono più selezionabili fatta eccezione la dichiarazione sulla formazione dell'operatore;

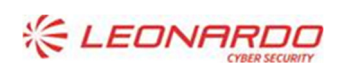

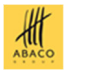

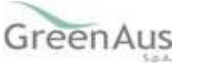

- Pulsante "Salva": permette di modificare a sistema l'e-mail dell'operatore e/o la dichiarazione sulla formazione dell'operatore;
- Pulsante "**Gestione contratto**": permette di accedere alla maschera di Gestione contratto.
- Pulsante "**Gestione sede**": permette di accedere alla maschera di 'Gestione Sedi'
- Pulsante "**Indietro**": ritorna alla maschera di "Elenco operatori"

Se l'iscrizione non è ancora stata convalidata saranno presenti i seguenti pulsanti

- Pulsante "**Inserisci contratto**": presente se non è stato ancora inserito un contratto e permette di accedere alla maschera di inserimento del contratto. Se il contratto è stato registrato allora viene presentato il pulsante "**Gestione Contratto**"
- Pulsante "**Associa sede**": presente se nessuna sede è stata asociata e permette di accedere alla maschera di 'Associazione Sedi'. Se almeno una sede è stata associata allora viene presentato il pulsante "**Gestione Sedi**"
- Pulsante "**Salva**": anche in questa situazione permette di modificare a sistema solo l'e-mail dell'operatore e la dichiarazione sulla formazione dell'operatore;
- Pulsante "**Torna alla home**" oppure " **Indietro"** rispettivamente ritorna alla maschera di Ricerca Operatore oppure alla maschera di "Elenco Operatore"

## 4.4.3.2 Gestione Contratto Operatore

Dalla maschera di Gestione Anagrafica Operatori mediante pulsante "Gestione contratto" si accede alla maschera "Elenco contratti Operatori" come mostrato in figura

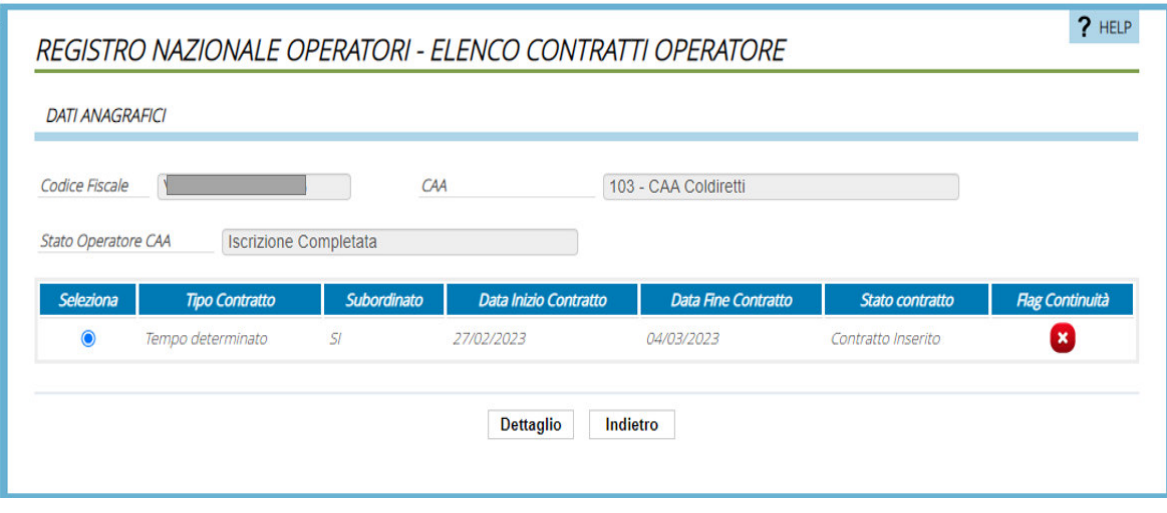

Figura 10 - Elenco contratti Operatore

Nella maschera vengono ripotati alcune informazioni relative al contratto inserite nella relativa maschera di gestione contratto.

Alla pressione del pulsante "Dettaglio" viene mostrata la maschera di "Dettaglio Contratto" che a seconda delle condizione in cui ci si trova e possibile: aggiornare i dati, chiudere anticipatamente, prorogare il contratto .

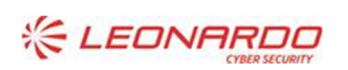

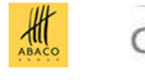

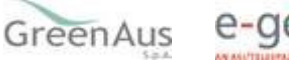

### *4.4.3.2.1 Aggiornare i dati del Contratto*

 In fase di iscrizione e se "**Stato Operatore CAA**" si trova in "Iscrizione in corso" o "Iscrizione Completata" vien e presentata la maschera come in figura

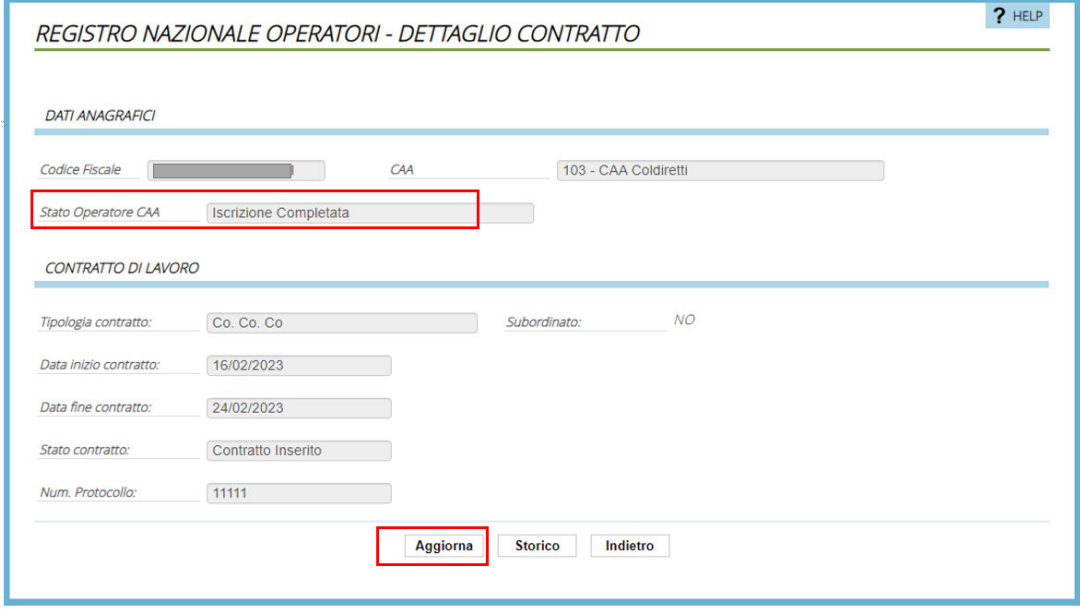

Figura 11 -Gestione Contratto- Dettaglio Contratto in definizione

La maschera riporta i dati così come registrati a sistema in fase di iscrizione dell'Operatore e sono tutti protetti. Il pulsante "Aggiorna" permette di svincolare i campi rendendoli modificabili.

### *4.4.3.2.2 Gestione contratto*

A valle della validazione e se "**Stato Operatore CAA**" si trova in "Attivo" mostrata la maschera come segue:

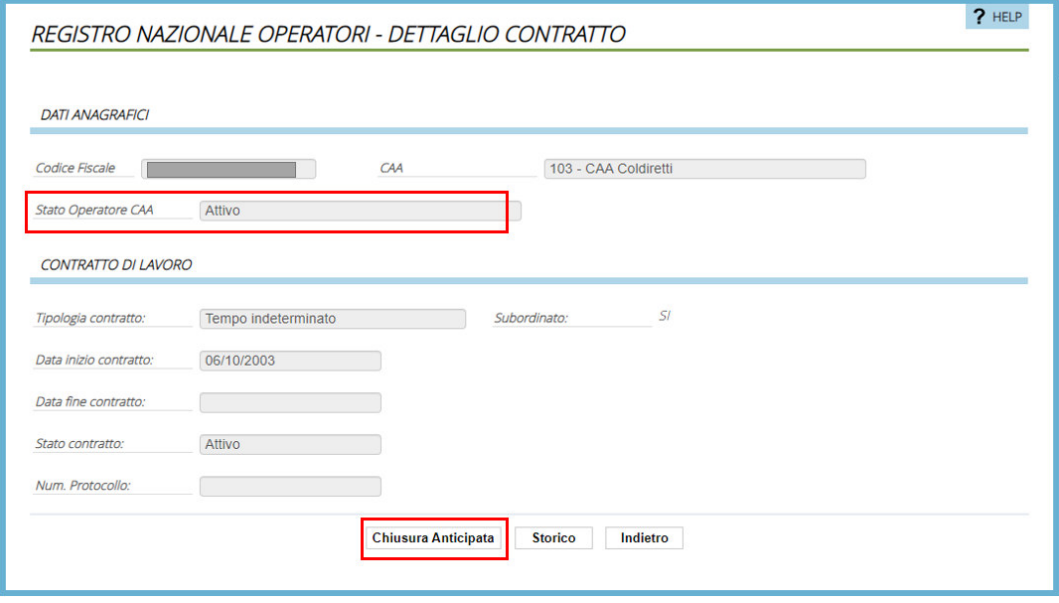

Figura 12- Gestione Contratto -Dettaglio Contratto Attivo

La maschera del Dettaglio Contratto riporta le informazioni registrate nella fase di validazione e non sono modificabili.

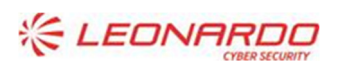

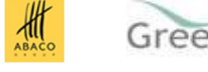

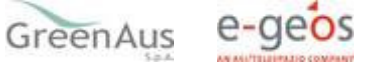

Il pulsante "**Chiusura Anticipata**" permette di reimpostare la data in "Data fine contratto" che potrebbe solo essere anticipata con una data che non può essere inferiore alla data odierna.

 La data "Data fine contratto" condiziona la data di fine validità dell'utenza in SGU riportando la nuova data di scadenza del contratto.

### *4.4.3.2.2.1 Gestione contratti in scadenza*

A sette giorni dalla scadenza del contratto, il sistema, oltre a notificarlo al CAA mediante e-mail, permette all'utente di prorogare il medesimo contratto, mostrando il pulsante "**Proroga**" nella maschera di "Dettaglio Contratto" oppure di inserirne uno nuovo che vada in continuità, mostrando il pulsante "**Inserisci in continuità**" nella maschera di "Elenco contratti".

### "**Proroga"**

A sette giorni dalla scadenza del contratto la maschera "Dettaglio contratto" viene presentata come in figura:

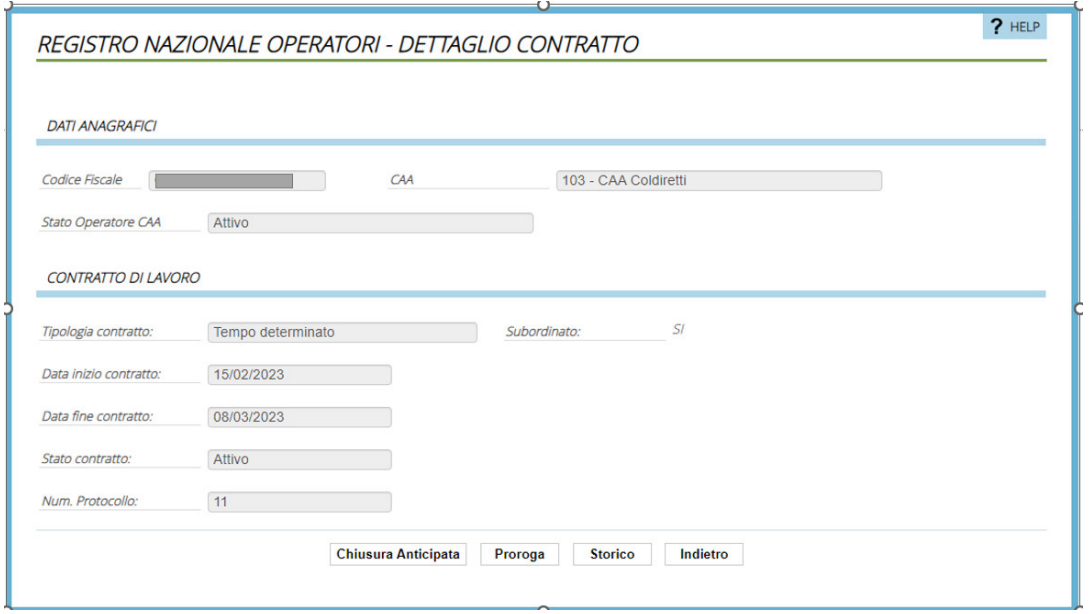

Figura 13- Dettaglio contratto - Proroga

Il pulsate "**Proroga**" permette al campo di "Data fine contratto" di essere modificato permettendo all'utente di posticipare la Data naturale di Fine Contratto

 La data "Data fine contratto" condiziona la data di fine validità dell'utenza in SGU riportando in essa la nuova data di scadenza del contratto.

## "**Inserisci in continuità**"

Nel caso di Stato Operatore CAA Attivo a partire da 10 giorni precedenti alla data di fine contratto, nella maschera di "Elenco Contratti", viene mostrato all'utente il pulsante di "**Inserisci in continuità**" come mostra la figura

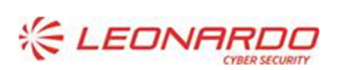

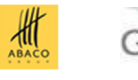

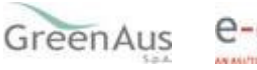

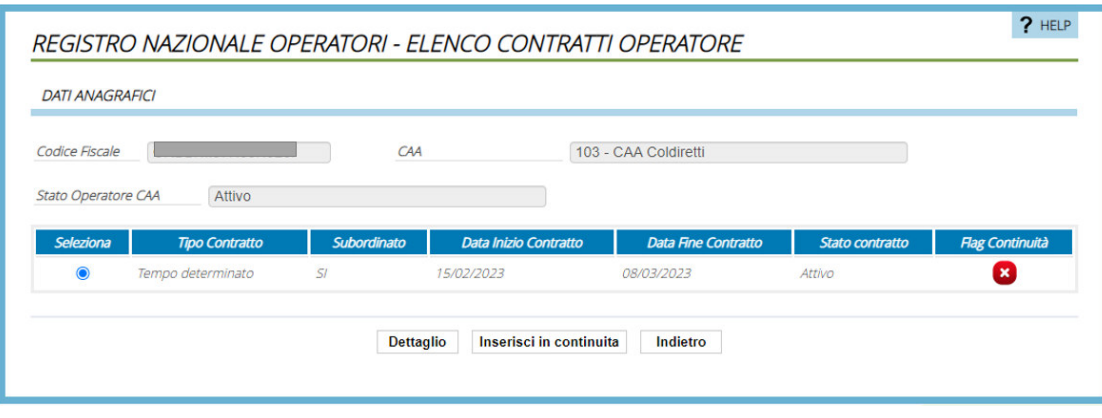

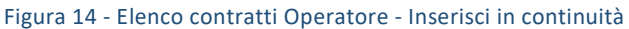

Il pulsante di "**inserisci in continuità**" mostra all'utente una nuova maschera per inserimento contratto con la "**Data inizio contratto"** preimpostata con la" **Data fine contratto**" , ancora in vigenza, **+ 1 giorno.** 

Il nuovo contratto in continuità viene riportato nell'Elenco contratto" come mostrato in figura

| Codice Fiscale             |                       | CAA         | 103 - CAA Coldiretti  |                            |                 |                        |
|----------------------------|-----------------------|-------------|-----------------------|----------------------------|-----------------|------------------------|
| <b>Stato Operatore CAA</b> | Attivo                |             |                       |                            |                 |                        |
| Seleziona                  | <b>Tipo Contratto</b> | Subordinato | Data Inizio Contratto | <b>Data Fine Contratto</b> | Stato contratto | <b>Flag Continuità</b> |
| Ο                          | Tempo indeterminato   | SI          | 15/12/2022            | 16/03/2023                 | Attivo          | 0                      |
|                            |                       |             |                       |                            |                 |                        |

Figura 15 - Gestione contratto - contratto in continuità

Il contratto in continuità rispetto al precedente viene riconosciuto mediante il "**Flag Continuità**" con spunta verde

 Il contratto in continuità si attiva in contemporanea alla chiusura del vecchio contratto. La nuova "Data fine contratto" condiziona la data di fine validità dell'utenza in SGU in cui viene riportata la nuova data di scadenza del contratto.

### 4.4.3.3 Gestione sedi Operatore

Dalla maschera di Gestione Anagrafica Operatori mediante pulsante "Gestione contratto" si accede alla maschera "Gestione Sedi" come mostrato in figura

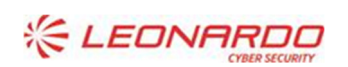

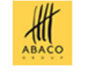

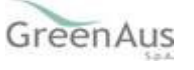

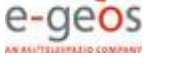

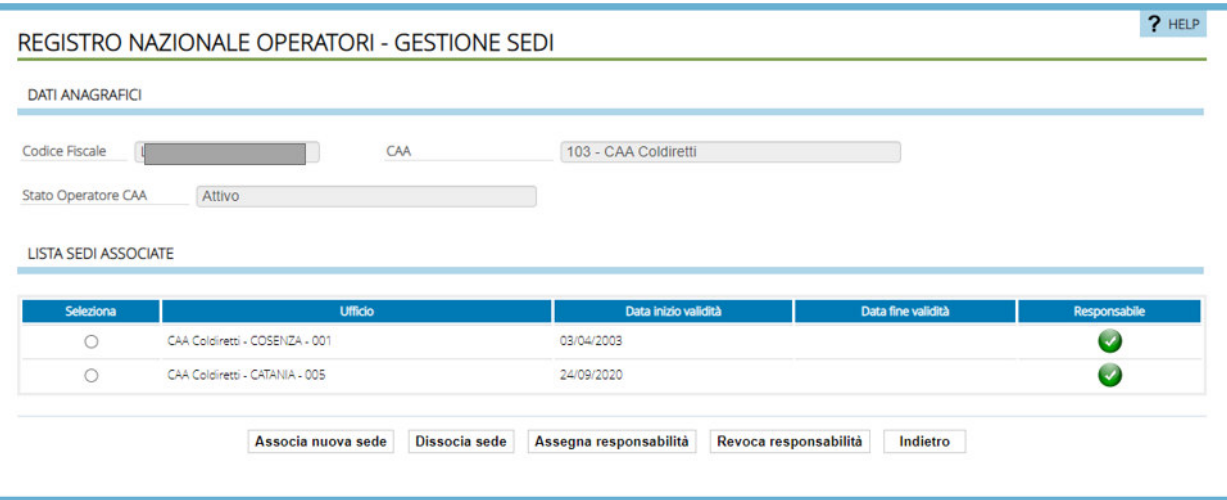

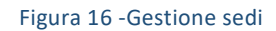

La Maschera è composta da due sezioni:

- "**DATI ANAGRAFICI**": sezione protetta che visualizza i dati anagrafici dell'operatore selezionato (codice fiscale, CAA di riferimento, Stato Operatore CAA).
- "**LISTA SEDI ASSOCIATE**": visualizza l'elenco delle sedi associate all'operatore selezionato. Le informazioni riportate sono:
	- o **Selezione**, che consente la selezione della sede;
	- o **Ufficio**: descrizione della sede;
	- o **Data inizio validità**: data di inizio validità dell'associazione valorizzata con la data di sistema al momento dell'inserimento dell'associazione;
	- o **Data fine validità**: la data di fine validità dell'associazione;
	- o **Responsabile**, che espone la presenza (spunta verde) o l'assenza (spunta rossa) del responsabile della sede.
- Pulsante "**Associa nuova sede**": riporta alla maschera permette l'associazione delle sedi come presentato per Associazione Sede/i . A valle del completamento del processo di iscrizione (operatore ATTIVO) anche l'associazione della sede è automaticamente "Attiva".
- Pulsante "**Dissocia sede**", attivato dopo avere selezionato la sede, elimina il legame con l'operatore ed aggiorna la data fine associazione con la data corrente. È un'operazione sempre consentita, ma comporta effetti diversi a seconda se venga effettuata prima o dopo la convalida.
	- o Prima della convalida, vale dire in fase di iscrizione operatore, l'utente può disattivare tutte le sedi dall'operatore con l'eventualità che lo Stato operatore CAA passi da "iscrizione Completata a "iscrizione in corso"
	- o Dopo la convalida con Stato operatore CAA "Attivo" l'operazione viene consentita se e solo se non è l'unica sede da disassociare e/o se non è associata in SGU.
- Pulsante "**Assegna Responsabilità**": consente di assegnare su RNO il ruolo di responsabile di sede all'operatore a valle del completamento del processo di iscrizione (operatore ATTIVO su RNO). La responsabilità di Sede potrà essere assegnata ad un solo operatore.
- Pulsante "**Revoca Responsabilità**"
- Pulsante **Indietro** riporta alla Maschera "Dettaglio Operatori",

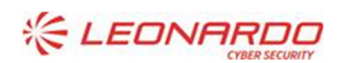

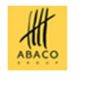

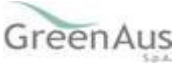

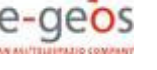

Associazione Sede "Attiva" permette nel sistema SGU di poter assegnare l'utenza alla sede altrimenti non è ammesso altrimenti.

#### $4.4.4$ *Interazione tra Registro Nazionale Operatore (RNO) e Sistema Gestione Utenze (SGU)*

L'Interazione tra Registro Nazionale Operatore (RNO) e Sistema Gestione Utenze (SGU) avviene solo a valle della convalida quando l'operatore associato al Caa può definirsi 'Attivo'.

Le funzioni che condizionano SGU a partire da RNO sono: la gestione del contratto e l'associazione della sede; viceversa la funzione che condizione RNO da SGU è la funzione di disassociazione sede

## **Gestione contratto**

Ogni modifica relativa alla data di scadenza del contratto, effettuato dopo la data di attivazione dell'utenza richiede, l'allineamento delle data fine validità dell'utenza su SGU ( se questa risulta attivita) . La scadenza viene impostata nella relazione tra l'utenza e la sede in modo che il batch di SGU( già esistente) possa procedere alla revoca dei servizi sulla sede ed eventualmente alla revoca dell'utenza. In particolare:

- Nel caso di definizione di un contratto in continuità per l'Operatore, una procedura allineerà su SGU la data di fine validità dell'utenza alla data di fine validità del contratto definito in continuità.
- Nel caso di Proroga e Chiusura Anticipata del contratto, una procedura automatica allineerà su SGU la data di fine validità dell'utenza alla nuova data di scadenza del contratto in vigenza.

L'allineamento avviene anche tramite i servizi di notifica e/o di chiusura contratto, in questo caso si controlla la presenza del contratto in continuità e la data recuperata è di quest'ultimo.

### **Associa/Disassocia sede**

Partendo dalle considerazione che RNO è visto come sistema sovrano per la gestione dell'associazione di un operatore a sede, logicamente SGU è il sistema sovrano per la gestione delle utenze e dell'abilitazione dei servizi.

Quindi, per garantire l'allineamento tra SGU e RNO, è previsto quanto segue:

- In SGU non sarà possibile aggiungere un utente a una sede se l'operatore non lo è stato preventivamente associato su RNO. Allo scopo, per visualizzare, e poi caricare, gli operatori associati a una sede su RNO, che non sono ancora associati in SGU, è possibile utilizzare la funzione "Carica Operatori" ( altre soluzioni sono sconsigliate)
- In RNO non è possibile disassociare un operatore da una sede se l'operatore risulta già associato alla sede su SGU. Quindi per disassociare una sede lato RNO è necessario disassociare preventivamante su SGU, revocando anche gli eventuali servizi, se precedentemente abilitati.

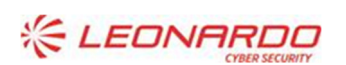

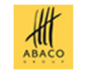

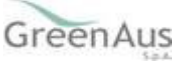